FinxS

Projects (Access Codes)

Editing System Emails and Thank You Page

All of the materials are copyrighted materials of Extended DISC North America, Inc. and are ONLY to be used with Extended DISC® assessments. These materials or any part of may not be used with any other tools. Any such use is considered copyright infringement and is strictly and expressly prohibited, and may result in severe civil and criminal penalties.

Any rights not expressly granted herein are reserved. Any copying, distribution, retransmission, or modification of information, audio, video or materials on this site, including modification of copyright, trademark, or other proprietary notices, whether such material or information is in electronic or hard copy form, without the express prior written permission of Extended DISC North America, Inc., is strictly and expressly prohibited, and may result in severe civil and criminal penalties.

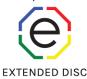

### **Projects (Access Codes):**

- Editing Emails and Thank You Page

WEBSITE: <a href="https://www.FinxS.com/admin">https://www.FinxS.com/admin</a>

Login:

- Username:
- Password:

Please contact us if you need assistance:

**Extended DISC Assessments** 

CustomerService@ExtendedDISC.org

1.800.257.7481

1.281.298.6073

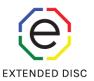

# Projects (Access Codes): Emails and Thank You Page

From main menu click on Projects

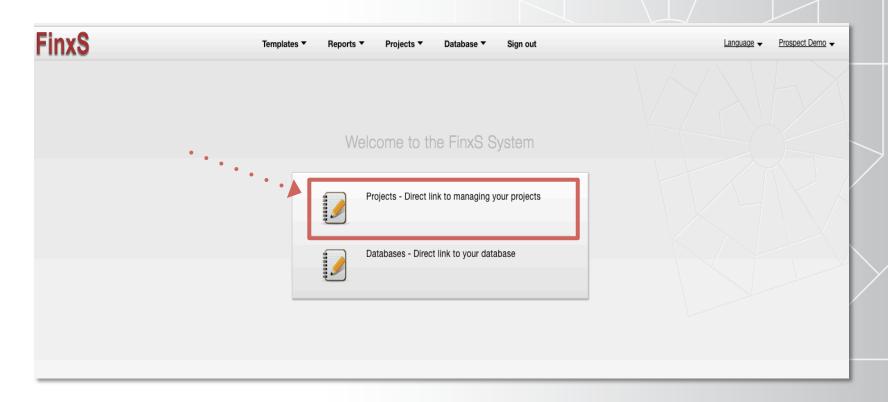

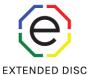

## **Projects (Access Codes): Getting Started**

EXTENDED DISC

 Click on the Project (Access Code) listed in left column to be edited (Pull down menu allows you to select by Project Name or Access Code)

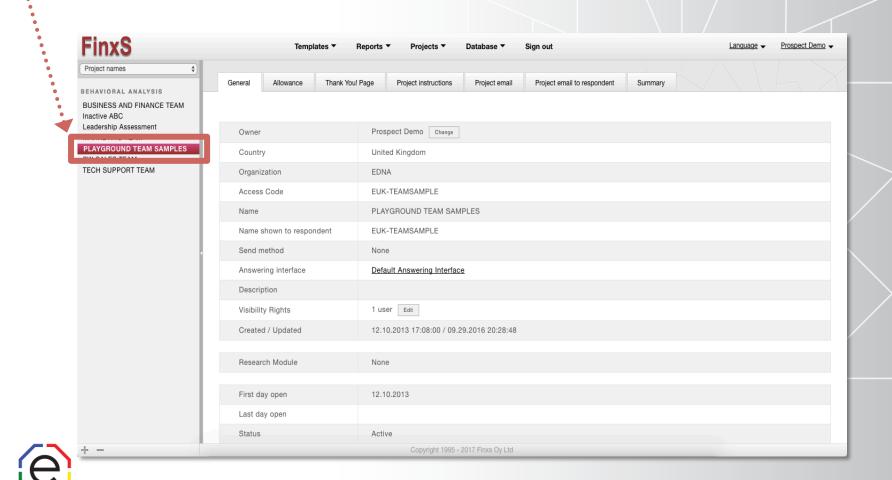

### **Projects (Access Codes): Editing Thank You Page (Landing Page)**

Thank You! Page (tab) - respondents are directed to landing page when questionnaire is completed

- Forward WWW: Directed to a specific website
  - Correct format: <a href="http://www.company.org">http://www.company.org</a>
- Default Thank You! Page: system default Thank You! Page
- Project Thank You! Page: You customize thank you page
  - See examples in image below

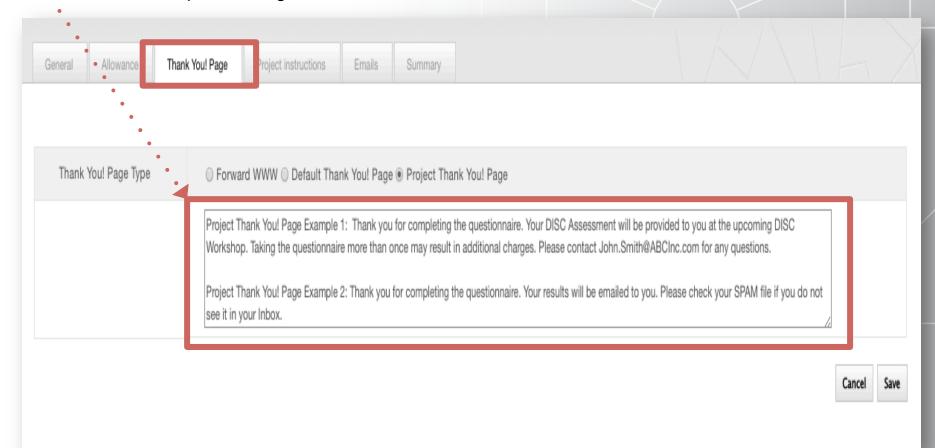

## **Projects (Access Codes): Project Emails**

**Project email (tab):** Edits email content sent to project emails and respondent (if selected) E.g., add instructions like "please print out" or add your contact info

- Click on Email tab of selected Project/Access Code (left column) and choose Project Email or Project email to respondent. Click Edit button.
  Edit content in Project Email (for Project email recipient)
  - Edit content in Project template to respondent (for questionnaire participant)

Delete but do NOT edit within any of the data brackets (e.g., {% if response\_user.correct? and

response\_user.paid? %})

Click Save

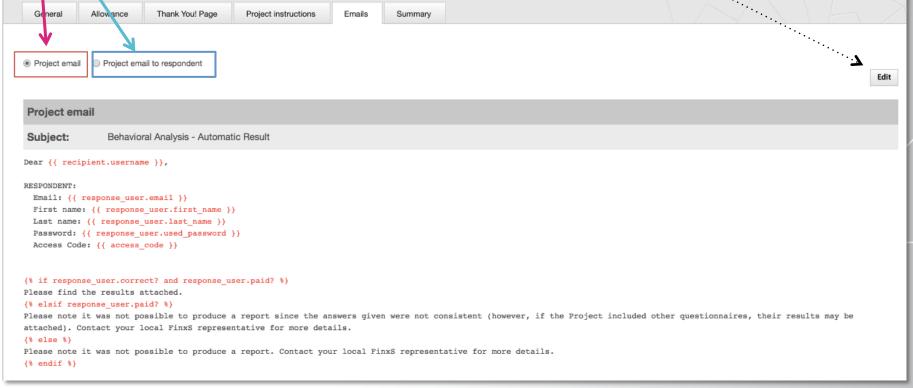

## Projects (Access Codes): Results Emails Subject Line

**Results email Subject line:** Quickly identify reports/results (e.g., if you receive many reports and want to open only specific results) by editing subject of email and/or add respondent's name.

- Click on Email tab of selected Project/Access Code and click Edit
- Edit Subject line and click Save

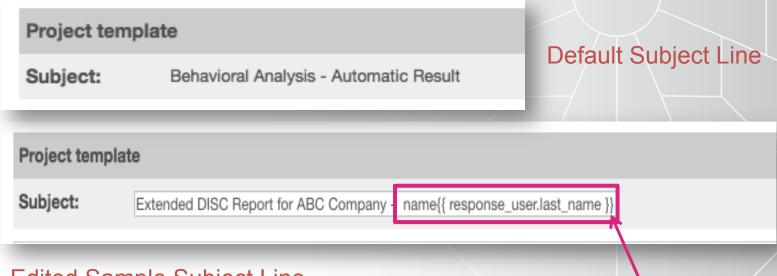

#### Edited Sample Subject Line

**TIP**: If you copy and paste the Last or First name fields {{Brackets}} into Subject heading then system will automatically fill in name of respondent.

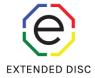

Know your General Data Protection Regulation guidelines for EU citizens. Contact us for more information.